## **Pay.Gov Instructions**

The process has changed. Please follow these instructions for setting up a Pay.gov account.

Please click on the link below.

## [https://www.pay.gov/public/home](https://urldefense.proofpoint.com/v2/url?u=https-3A__www.pay.gov_public_home&d=DwMFAg&c=E-bIHm3LlZHbfxnPQH77cA&r=12aG-SfwzqCNaR01oKEwKCn61LTZkLBVtOjAa3dDJsg&m=miKzo6O8LKGznpVP7CmzmRyhjFgCKV6bRn27kJIIzZKi800U5tKfWc3Sb-dYa2Hv&s=u0HVul_3TlOcXPte5O0x54floVB-QaOiIFBsO5aq-aA&e=)

Once there, you will click on the Sign In option next to the search bar.

You will need to set up a pay.gov account to make payments from the correct Application. Since you have already set up an NRC FEES account, please follow the instructions below and once complete, send me the name of the company, company's physical address, your phone number, email, and your user name. This additional information is needed to complete your setup. If you have any question, please contact me at 301-415-7553.

NOTE: After setting up your account with either ID.ME or Login.GOV. Once you have created a self enrolled account please email me your username, company name, and phone number to link you to NRCPRINTS, this process should take 24-48 hours before you are able to make a payment .

When you are ready to process a payment, once you are signed in, click on "See All Agencies at the top of the page" scroll down to the letter "N", click on NRCPRINTS, that will be form to use to make payments for fingerprint card submissions.

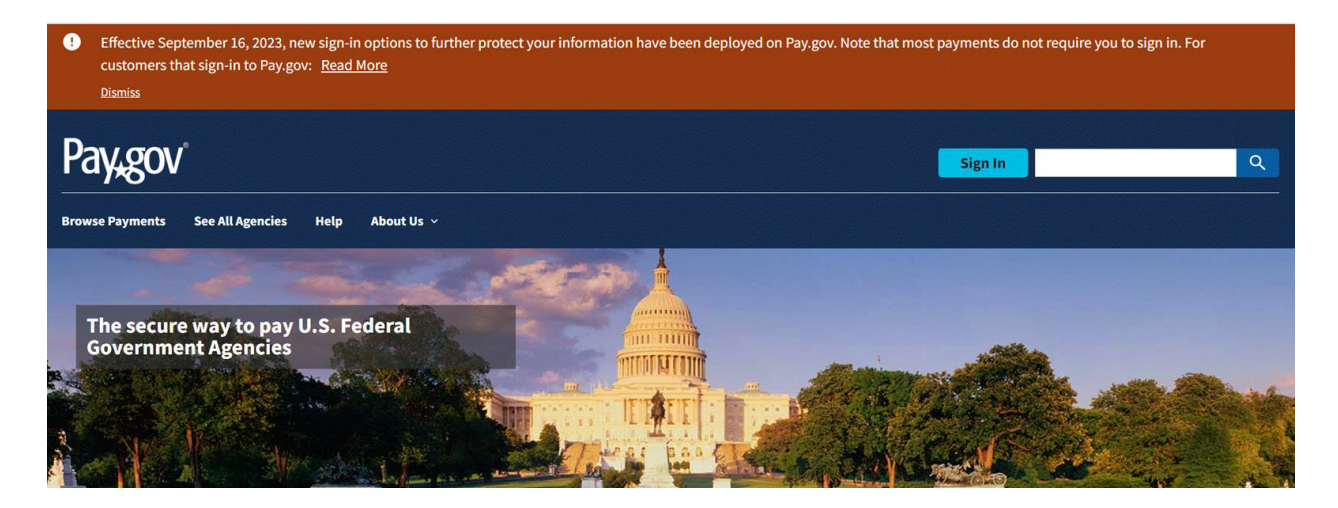

From here, you will select Create an Account.

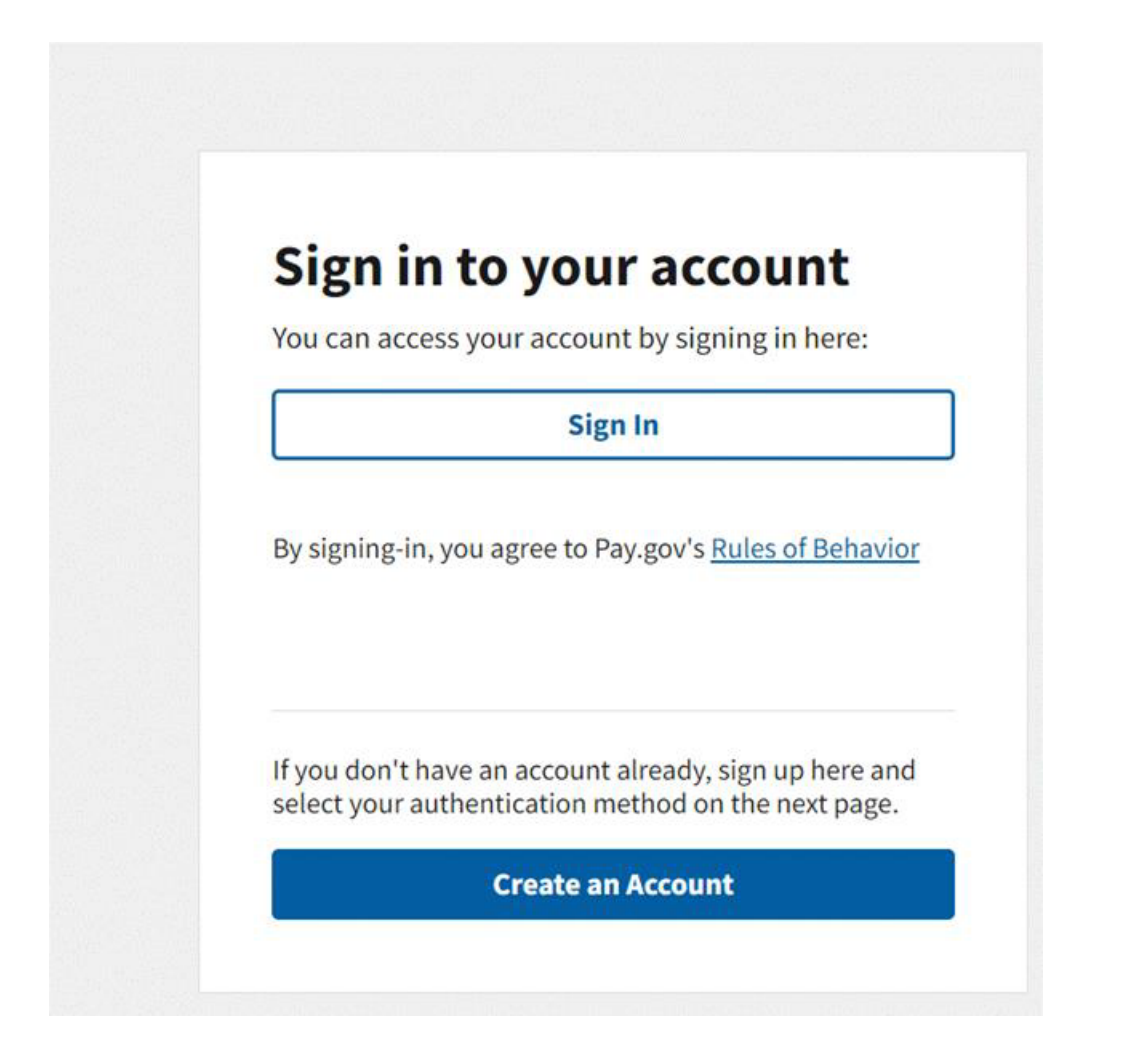

Please select which account you would like to create an ID.me account.

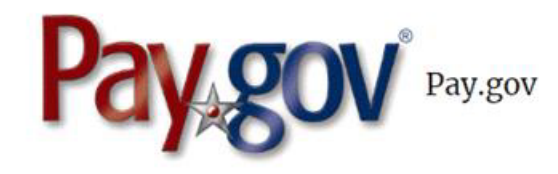

 $ID$ .*me* 

## **U** LOGIN.GOV

You can select "Create an ID.me account"

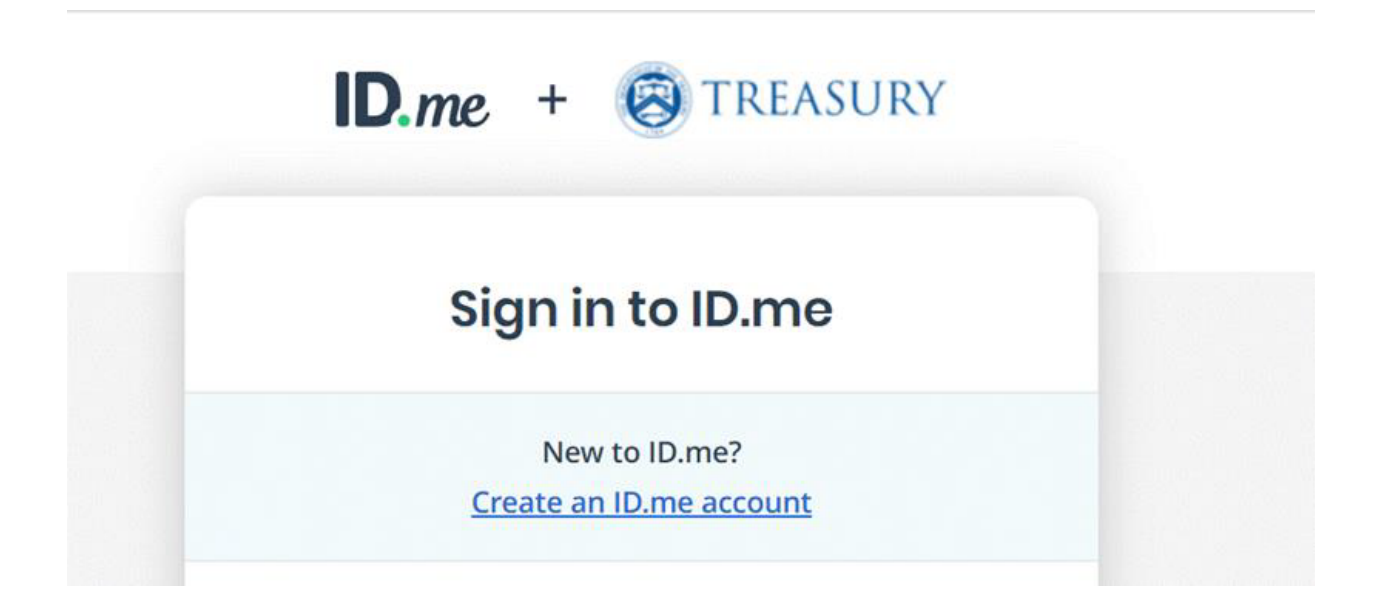